# 享受增值税加计抵减政策的 工业母机企业申报系统 企业操作手册

编制日期:2023 年 9 月

## 目录

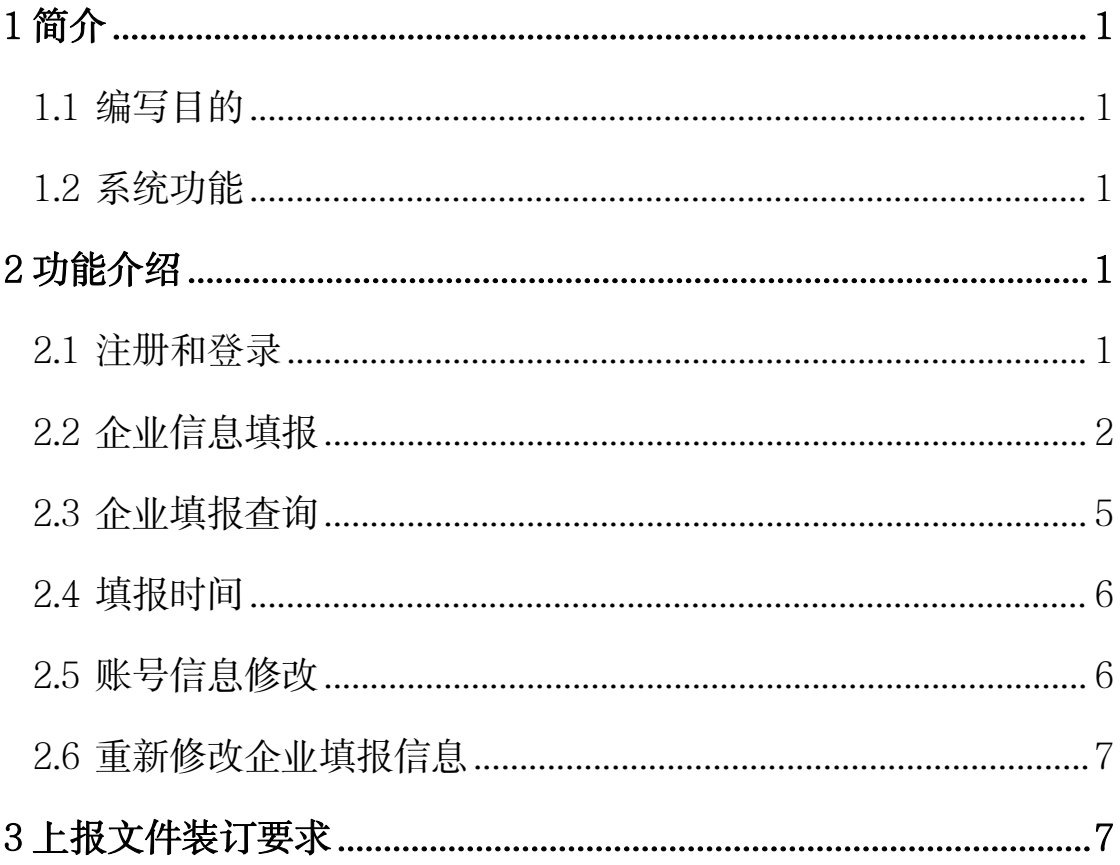

享受增值税加计抵减政策的工业母机企业申报系统企业操作手册

#### <span id="page-3-0"></span>1 简介

#### <span id="page-3-1"></span>1.1 编写目的

根据财政部、税务总局《关于工业母机企业增值税加计抵减政策 的通知》(财税〔2023〕25号)和《工业和信息化部 财政部 国家税 务总局关于 2023 年度享受增值税加计抵减政策的工业母机企业清单 制定工作有关事项的通知》(工信部联通装函〔2023〕245 号)有关 规定,为做好本年度享受加计抵减政策的工业母机企业清单制定工作, 特建设享受增值税加计抵减政策的工业母机企业申报系统(简称本系 统)。

本文档主要讲解申报企业的账号注册、在线申报等相关操作。

#### <span id="page-3-2"></span>1.2 系统功能

本系统所称申报企业是指上述两文件中提及的享受增值税加计抵 减政策的先进工业母机主机、关键功能部件、数控系统的企业。申报 企业在同一年度内,可对符合《先进工业母机产品基本标准》的多个 产品进行申报。申报企业注册账号后,需要在规定时限内,通过本系 统填报并提交相应申报资料。

#### <span id="page-3-3"></span>2 功能介绍

#### <span id="page-3-4"></span>2.1 注册和登录

建议使用新版本谷歌访问本系统,在浏览器地址栏输入本系统地 址:http://www.gymjtax.com,进入登录页面。

在登录页面点击【立即注册】按钮,进入注册页面。申报企业使 用"登录名+密码"方式进行账号登录。需要注意,如因人员变动在

1

工作交接时,应及时变更账号绑定的手机号,并做好账号的交接工作。

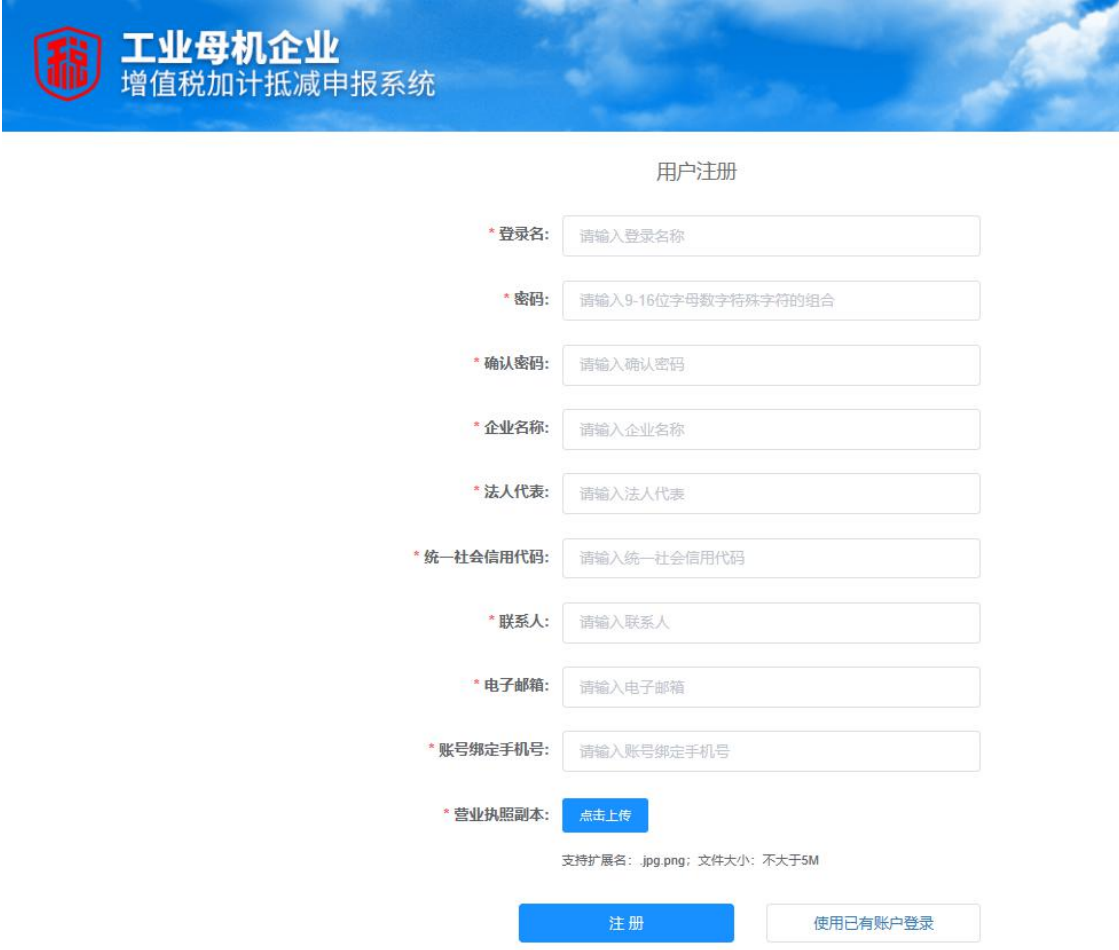

图 **2-1** 注册页面

注册完成后,点击【使用已有账户登录】按钮,回到登录页面, 输入登录名、密码,点击【登录】按钮进入系统。

#### <span id="page-4-0"></span>2.2 企业信息填报

申报企业需要按照页面提示,逐项填报信息,并上传文件。确保 填写内容和上传的附件满足申报要求,才能进行【保存】和【提交】 操作。

特别建议:因填报和提交的扫描文件较多,相关内容可能需要企 业多个部门协同完成。因此建议正式申报之前,了解申报页面需要填 报和提交的扫描文件,分发给各部门筹备,指定负责人收集相关资料 后统一进行申报操作。

点击左侧【企业信息填报】按钮,逐一填写"企业基本信息" "企业产品信息"。注意:企业基本信息和企业产品信息两项均填写 完成后方可保存。

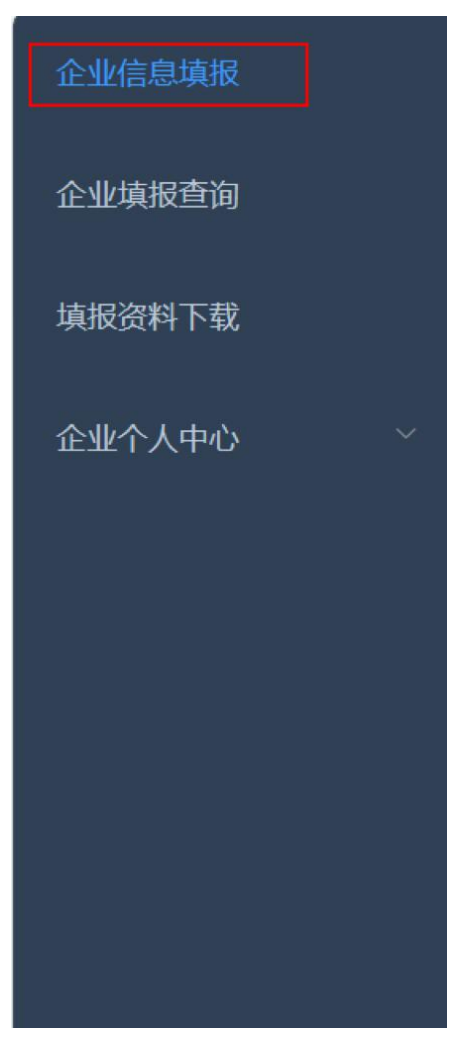

#### 图 **2-2** 企业信息填报页面

关于【企业产品信息】,企业可对符合政策条件的多个产品进行 申报,如果增、减产品类别,可以分别点击"+""-"按钮,分类 进行产品信息填写。

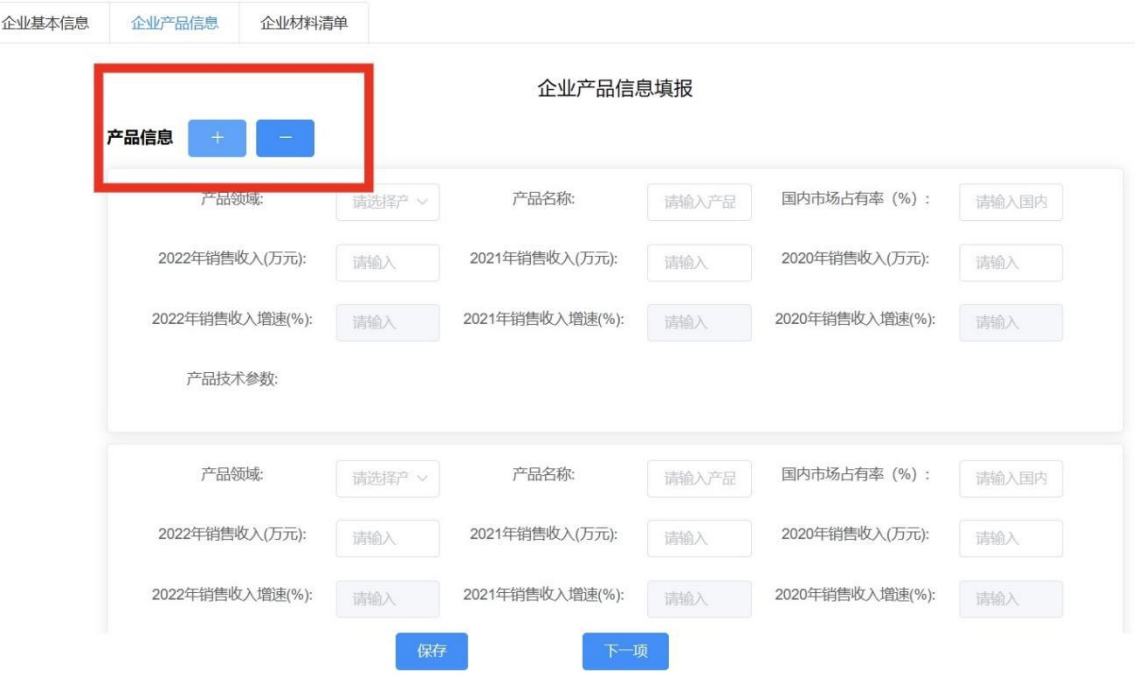

图 **2-3** 企业产品信息填报页面

企业材料清单 1-8 项为必填项,9-14 为非必填项。上传的附件 请以文件具体名字命名,所有附件均需加盖公司公章后,点击上传。 在全部附件上传完成后,点击下方【保存】按钮。

心业材料连单技巧

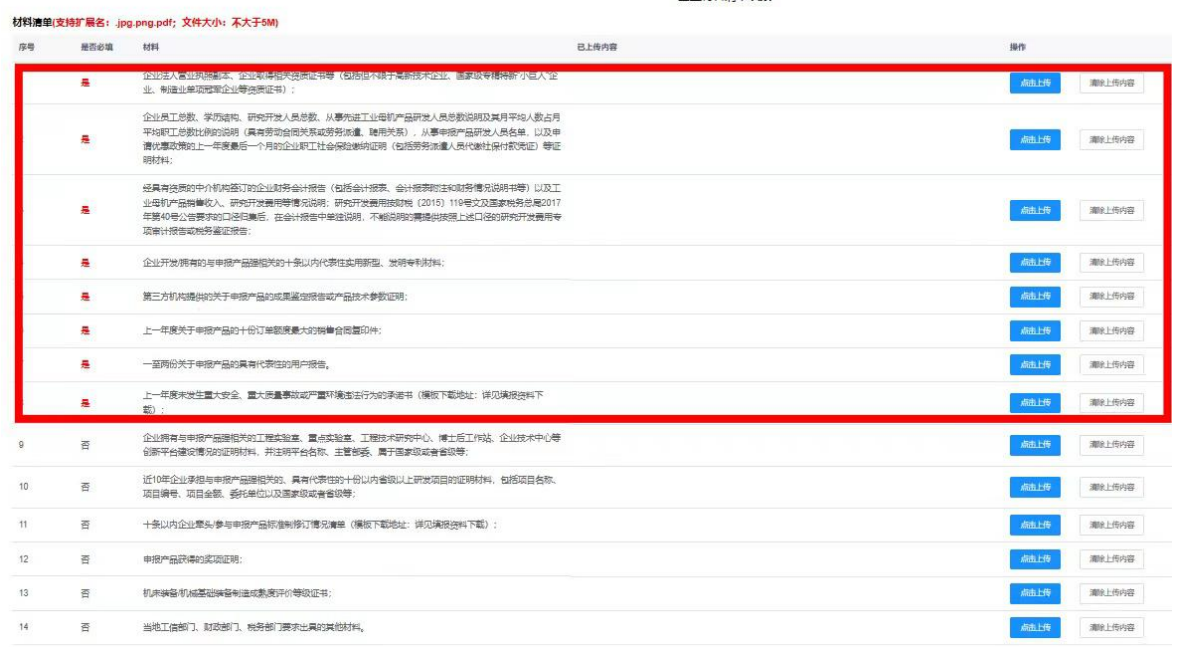

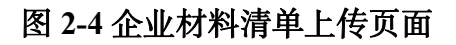

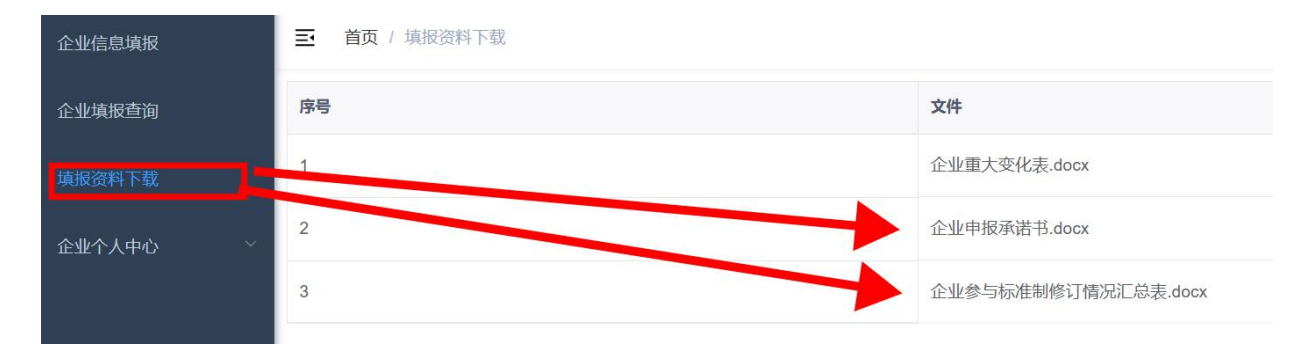

附件 8、11 两个附件模板下载地址见:左侧【填报资料下载】

#### 图 **2-5** 填报资料下载页面

当企业已经填完申报数据且保存成功后,如需修改,点击"企业 填报杳询"操作列表中【编辑】按钮讲行修改,如在填报页面直接修 改,系统会提示:本年度申报数据已填报。

#### <span id="page-7-0"></span>2.3 企业填报查询

申报企业可以在"企业填报查询"列表页面查询历史申报项目, 查看和修改项目信息,下载申请表,删除未提交数据,查看审核状态 等操作。

在"企业基本信息"、"企业产品信息"、"企业材料清单"填 报完毕并保存成功后,可点击【企业填报查询】按钮,可以在列表页 面,点击【详情】按钮,对所填报信息进行核对(此处只可核对企业 基本信息、企业产品信息,附件清单内容需在"企业材料清单"处核 对)。点击【编辑】按钮,可以对填报信息进行修改。点击【删除】 按钮,可以删除暂存的未提交数据。点击【下载】按钮,系统会将页 面填写内容按照模板格式输出文件。

"初审结果""审核状态"列信息,展示申报信息的审核进度。

 $5<sub>2</sub>$ 

其中,初审结果指地方工信部门初审情况,分为初审通过、初审不通 过两种情况。审批状态指材料提交状态及工信部的复审情况,分为未 提交、已提交、复审通过、复审不通过四种状态。

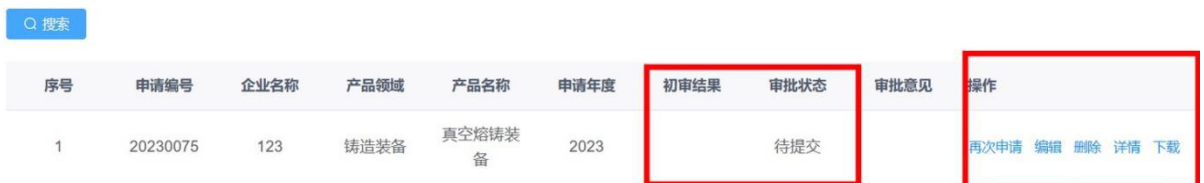

#### 图 **2-6** 企业填报查询**-**列表页面

在确保填报信息及附件信息无误后,点击页面右上方的【提交】 按钮,可以将申报材料提交至申报系统。

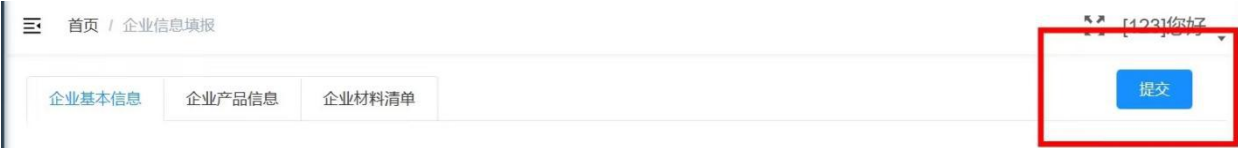

#### 图 **2-7** 申报材料提交页面

特别建议:提交前,请再次检查核对,申报信息提交后将不能修 改,请认真核对。特殊情况请联系省级主管部门协商退回。

#### <span id="page-8-0"></span>2.4 填报时间

认真阅读工信部《关于 2023 年度享受增值税加计抵减政策的工 业母机企业清单制定工作有关事项的通知》关于填报时间、政策要求 等相关信息。申报企业应在规定时限内提交申报材料,逾期系统将关 闭通道。同时,本系统会结合实际工作安排,适时关闭夜间访问,请 申报企业合理安排使用时间。

#### <span id="page-8-1"></span>2.5 账号信息修改

企业名称、企业类型、手机号、邮箱等账号信息需要修改时,可 以点击左侧【企业个人中心-我的信息】进入修改页面。

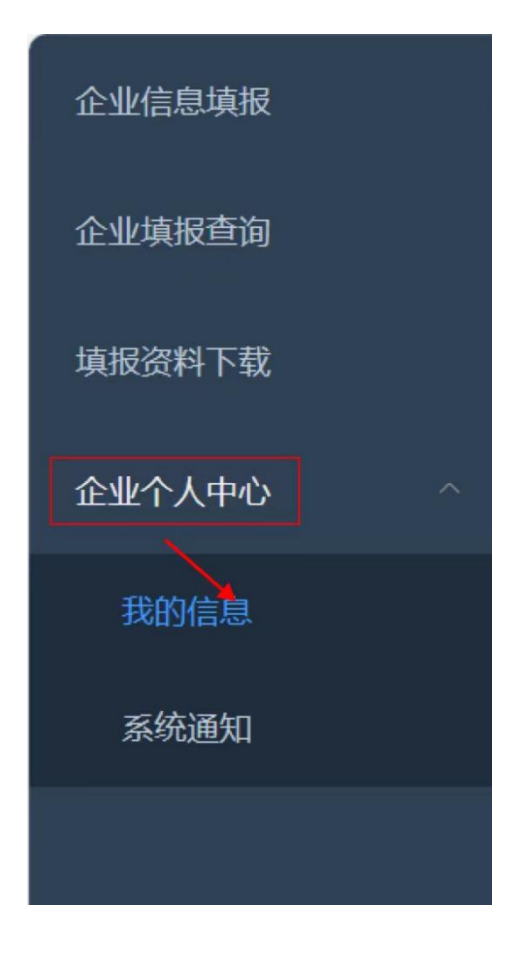

图 **2-8** 企业账号信息修改页面

### <span id="page-9-0"></span>2.6 重新修改企业填报信息

同一家企业(以统一信用代码为准)一个年度只需选择提交一次 申请。如第二年需要再次,可以在操作列表中,点击再次申请。系统 将自动带入上年度的填报信息,企业只需对更改项进行修正,再次提 交即可。

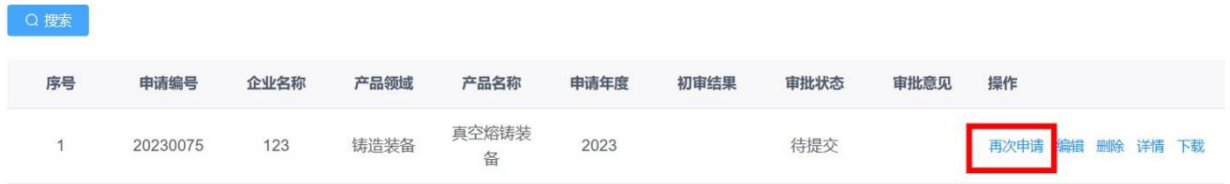

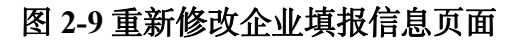

## <span id="page-9-1"></span>3 上报文件装订要求

企业填报后通过系统生成电子文档,内容包括申报书与证明材料 清单,材料清单需有附件清单目录页,附件内容按照系统上传顺序排 序。全部材料打印胶装盖章后一并报送地方工信部门。

## 系统填报如有问题,请咨询技术支持

联系人:李老师 18310794963